## Removing a Folder from an Offsite Box

NOTES: A file/folder that was previously sent to offsite storage may need to be removed and brought back onsite if it is re-activated. This is considered a permanent removal from offsite storage.

These instructions are **NOT** to be used if you are only retrieving a file to use and then return to offsite storage.

## To Remove a folder:

- 1. Locate the folder you want to remove permanently from offsite storage. Make sure that you have **Owner** showing in your **View Pane**, Right-click on the **Owner** and select **Copy** or **CTRL+C** to copy the Owner location.
- 2. You can tell that the folder is in an offsite accession by looking at the home location which shows the accession and box and **(**In a container (folder box**).** Or in the **List Pane**  under the **Container(Folder/Box)** column.

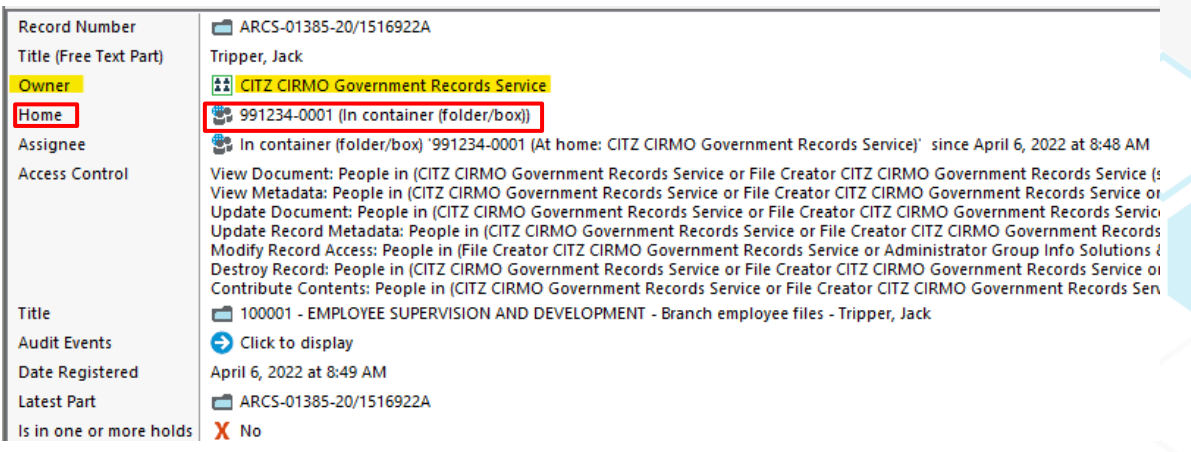

3. Now select the folder you want to remove, right click, select **Locations** then **Container (Folder/Box)**<br>Records - containerEx:991234-0001 - 4 Records

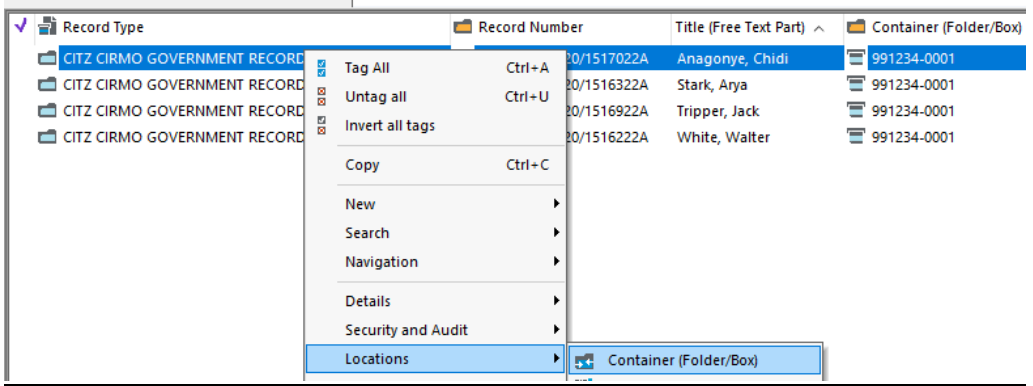

4. Select **Remove permanently from container (folder/box)**. Add the name of the **Owner** of the folder in by pasting the owner location you copied earlier, right click **Paste** OR **CTRL+V**. Once populated, click **OK.**

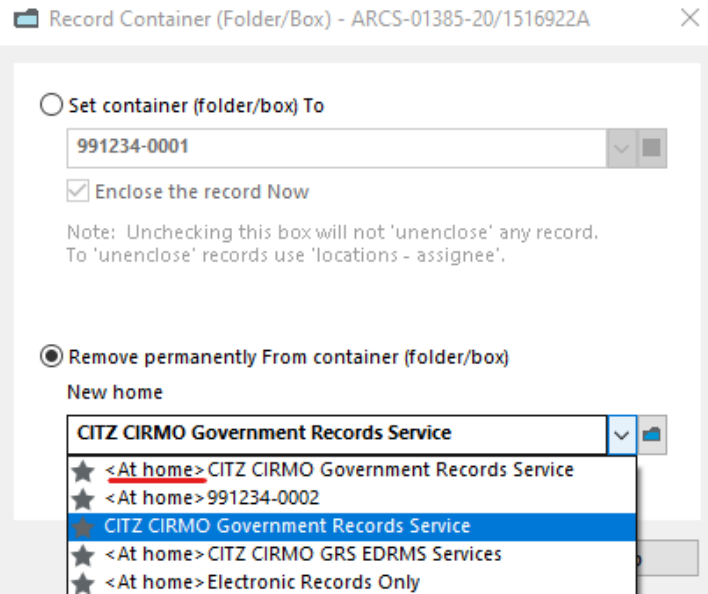

**Note:** you can also use the drop down to select a previously used location but make sure that it does not have **<at home>** in the front as it cannot be used as a location name.

5. Next remove the **Accession number** as this column is populated with the accession number during the off-siting process and needs to be removed. To do this, right-click on the folder and select **Details** then **Other Record Fields.**

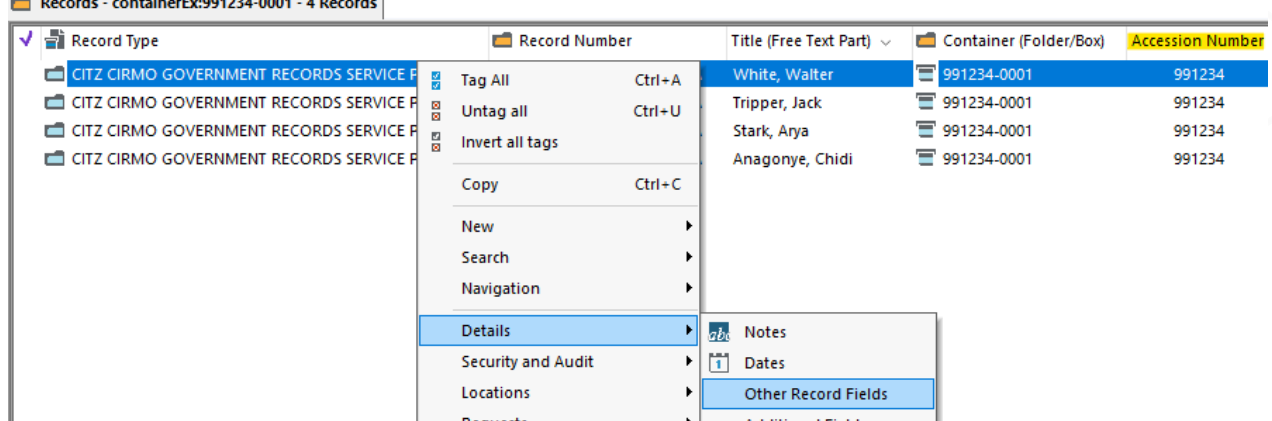

 $\overline{a}$   $\overline{b}$   $\overline{a}$   $\overline{a}$   $\overline{$ 

**SKIP** to step 7 if the accession number column is already blank.

6. Under the **Accession number** box delete the number completely or put a zero then click **OK**.

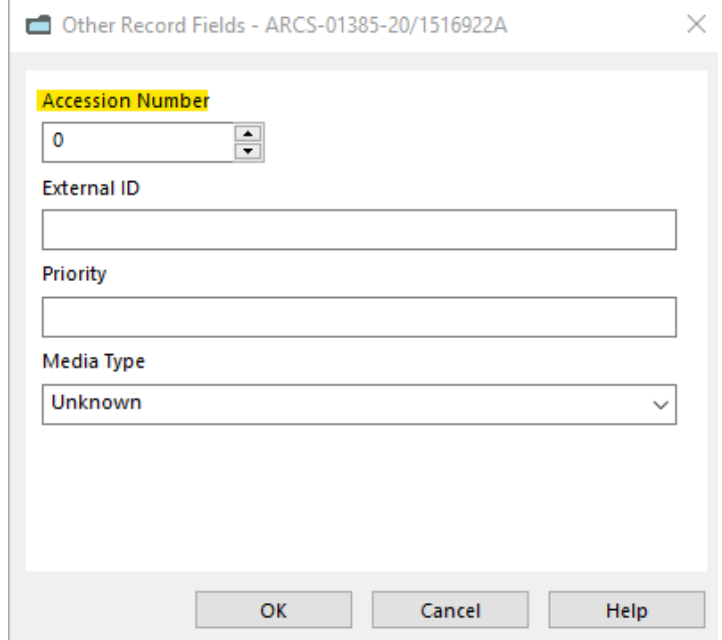

7. The folder has now been removed from the box/container. You can tell because the **Home** and **Assignee** locations will now show the Owner location and if you look at the **Container (Folder/box)** column it will be blank.

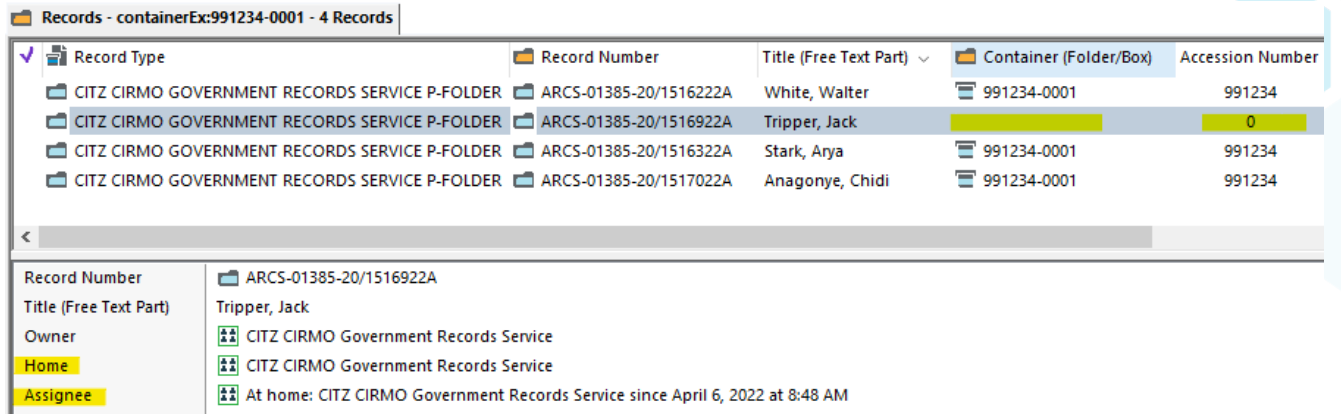

Click **F5** to refresh the screen and the folder is no longer showing in the box.

8. Next, email **[RCSHELP@gov.bc.ca](mailto:RCSHELP@gov.bc.ca)**, advising that you have permanently removed a folder from an off-site accession storage container. Include a reference to the folder, the Accession number and box the folder was removed from in the email.

## **Sample Email:**

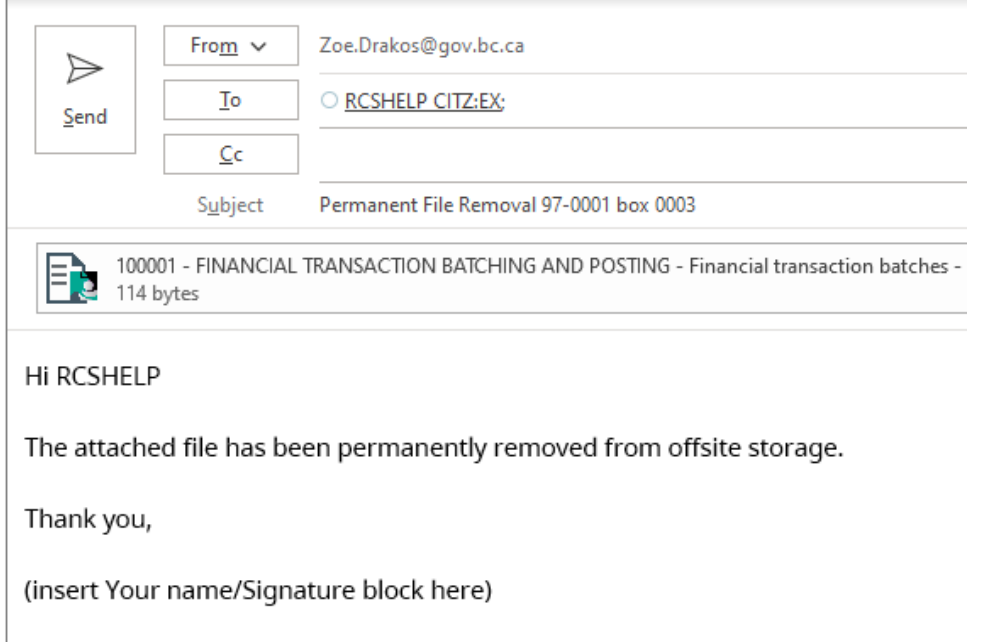

- 9. Make sure to **remove all identifying labels** (storage facility barcodes or government accession box number labels) from the file immediately. This can be done by physically removing the labels or by using a black felt marker to black-out all off-site storage facility information. Ensure there are no visible references to the accession or storage facility information.
- 10. The folder may need to be reactivated in EDRMS now that it has been removed from the off-site accession storage container. Email **EDRMS.Help@gov.bc.ca** with a reference to the folder asking that the closed date be removed as the folder has been reactivated. We will then remove the closed date and set the disposition of the folder to Active.
- 11. Finally, file the email(s) into your ARCS-00432-20 Accession case file folder.